## **How to gain access to CertsView Training**

- 1. Go to www.ul.com/lms
- 2. If you already have an account, click 'Login' in the upper left-hand corner of the page.
- 3. If you do not already have an account, click 'Login' and then click 'Sign Up' when prompted to enter your login credentials.

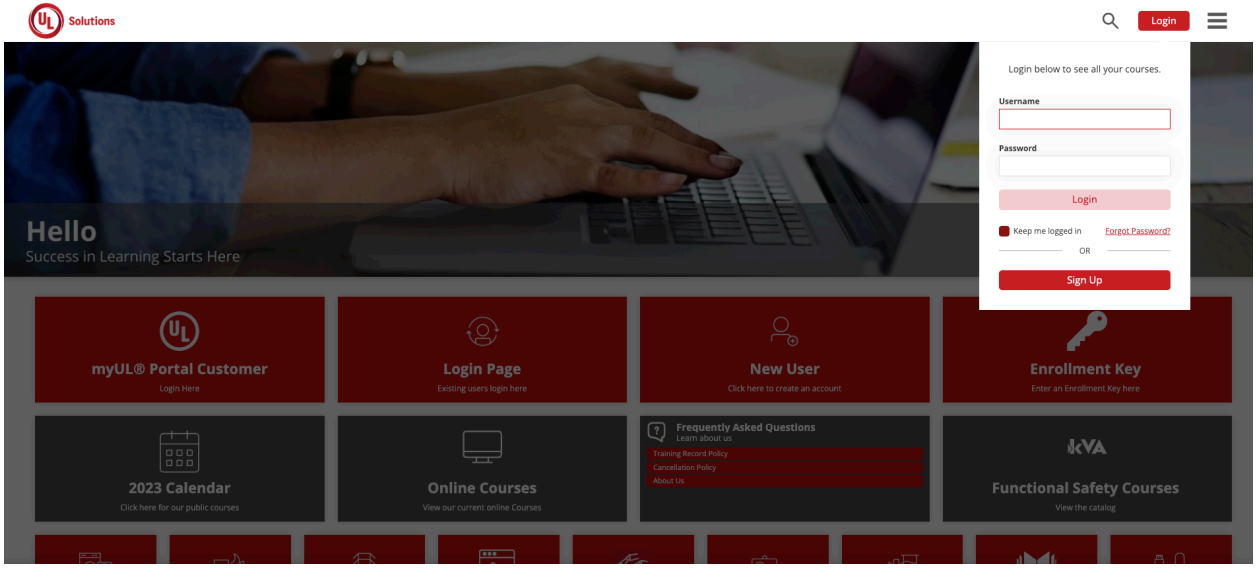

4. Once you have completed the login/sign up process and you are logged into your LMS account, click the magnifying glass icon to open the search bar.

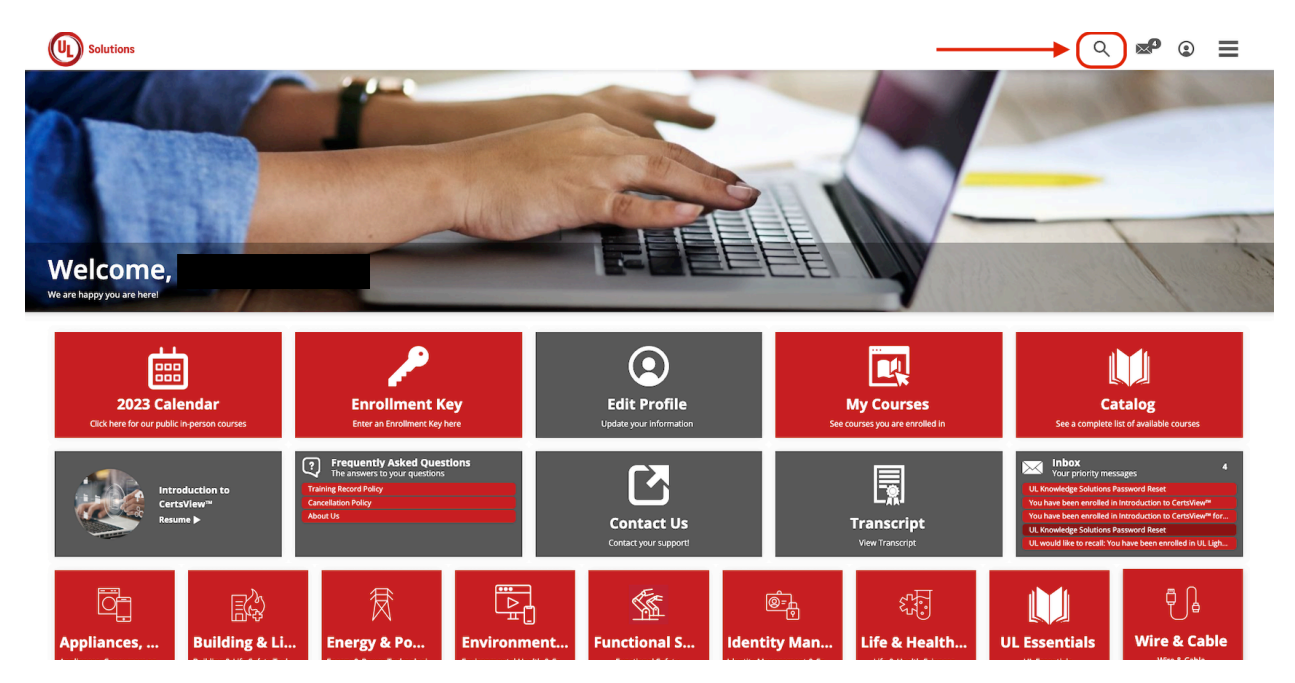

## 5. Type 'CertsView' into the search bar

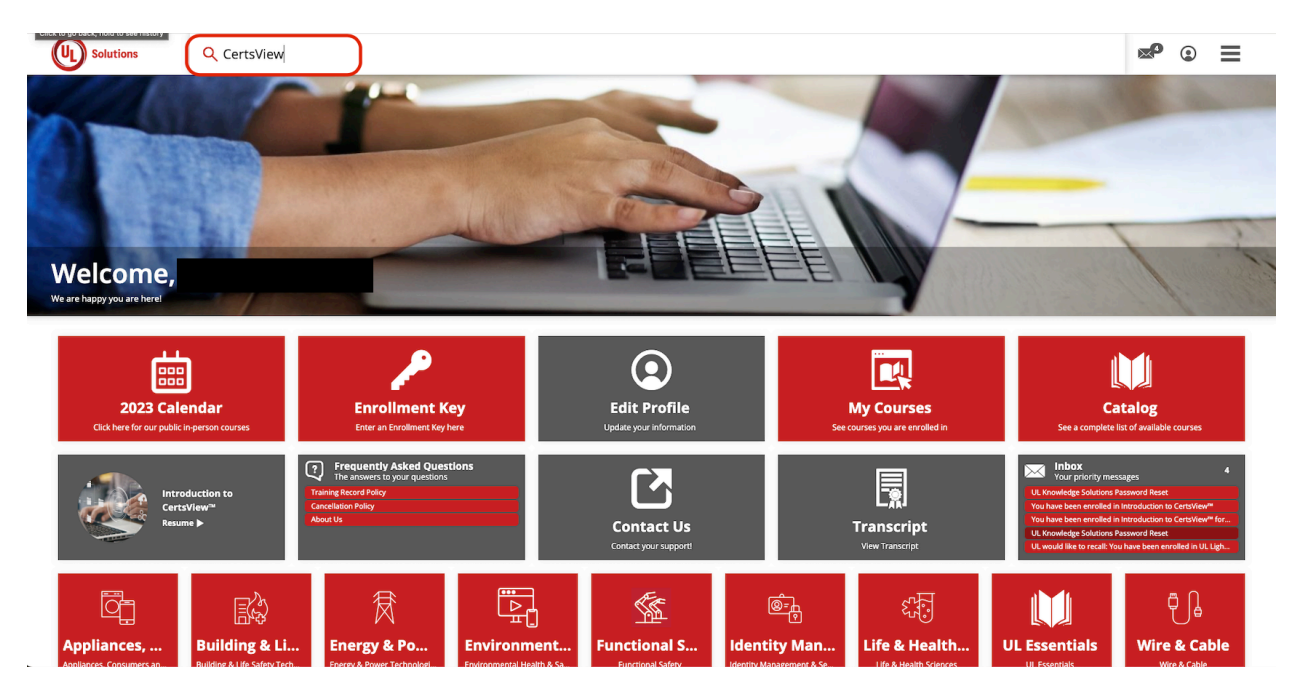

6. Select the appropriate course and add to cart.

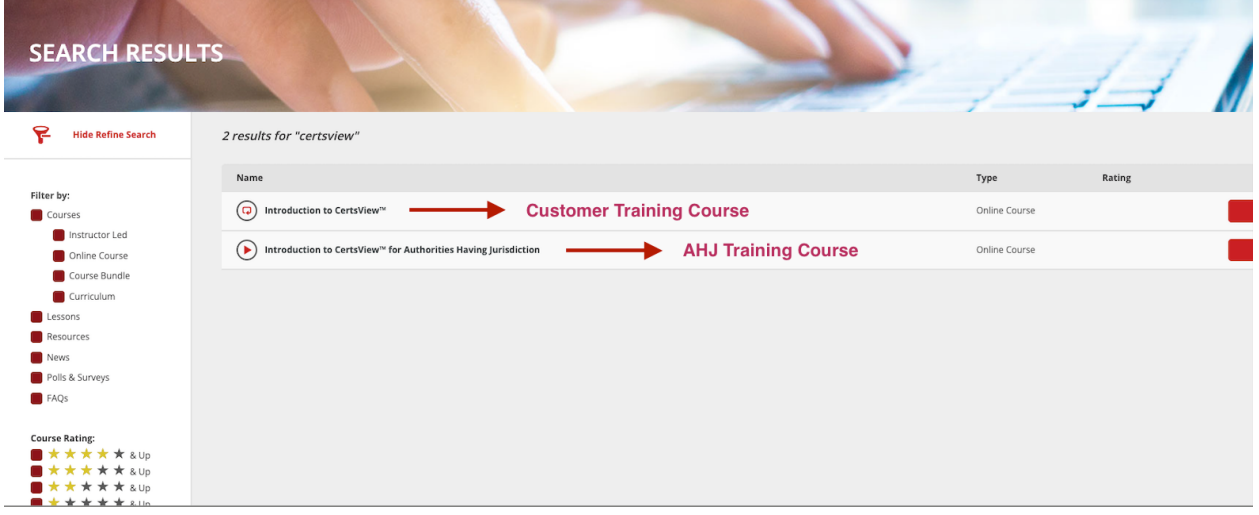

7. Complete the checkout process.

*Please note: The CertsView Training course is free (\$0.00). You will not be charged any dollar amount to purchase this course.*

8. Congratulations! You now have access to the CertsView training course and can view the course at any time in your LMS account.